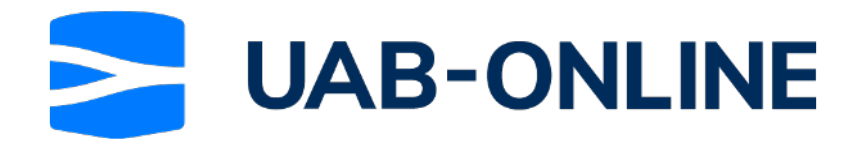

# Terminal - sending in the signing request

This workflow is for terminal users.

This step by step will help you to send in the request to another party (vessels, freighters, agencies, surveyors) to sign documentation required for the announcement process.

6 Steps

Created by

Jerom Stokhof

**Creation Date** July 22, 2022

**Last Updated** July 26, 2022

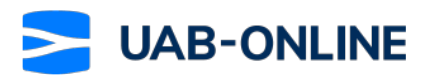

STEP 1

# **Click on Upload**

Once you are in the Online dossier, under Shared Files you may click on Upload

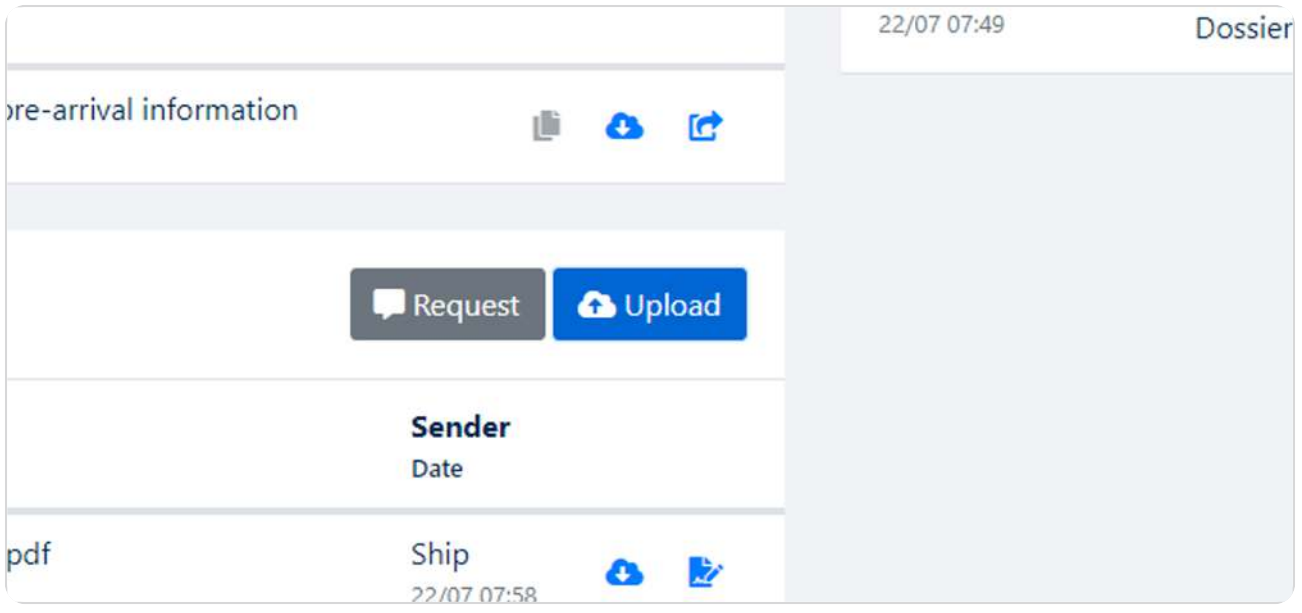

#### STEP<sub>2</sub>

# Select "your file which needs signing" from file upload menu

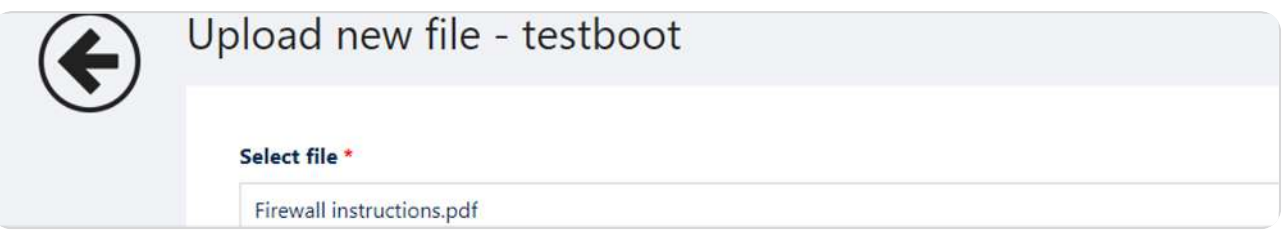

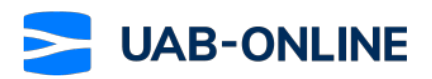

### **Click on Start digital signing request**

# **Follow up action** No action required (File will be sent immediately by email) Manually fill in / sign and return (File will be sent immediation Start digital signing request (File will be sent after signing

#### STEP 4

# **Click on Send**

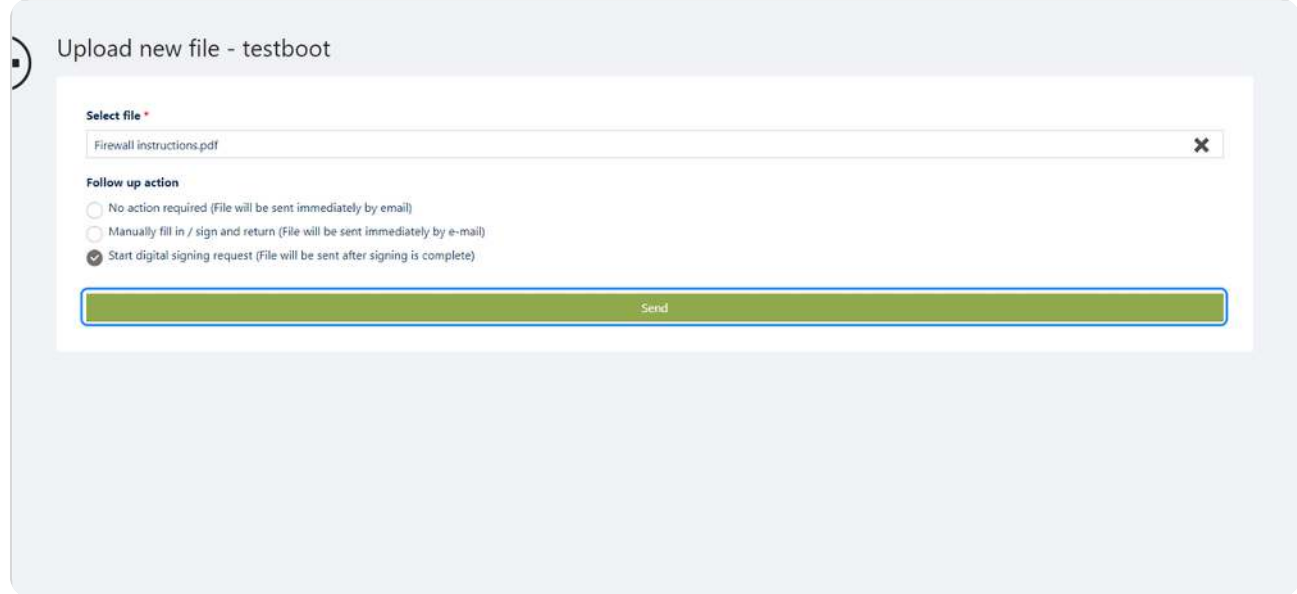

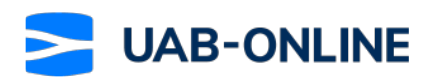

STEP<sub>5</sub>

#### Select the preferred choice

Select who should sign the document and who should be informed.

When you inform a party: Please note that all parties will get an email with the signed documents after the process, but not all parties take part in the signing of the documents.

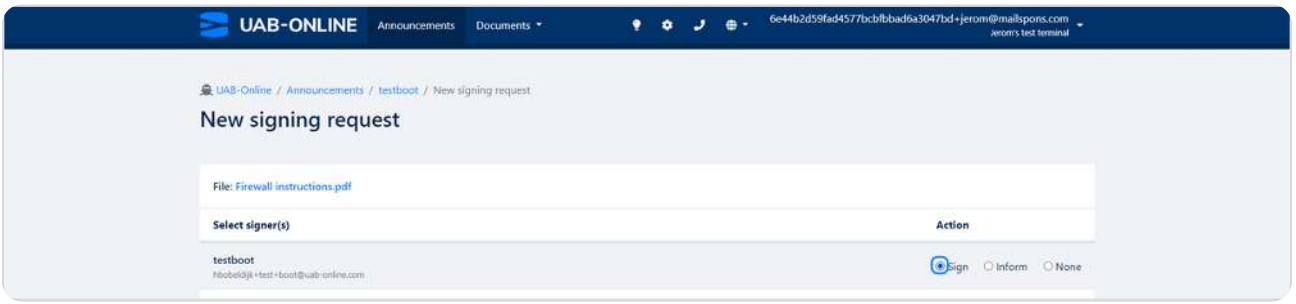

#### STEP 6

#### **Click on Send**

After you have made your choices, you may go ahead and click on Send

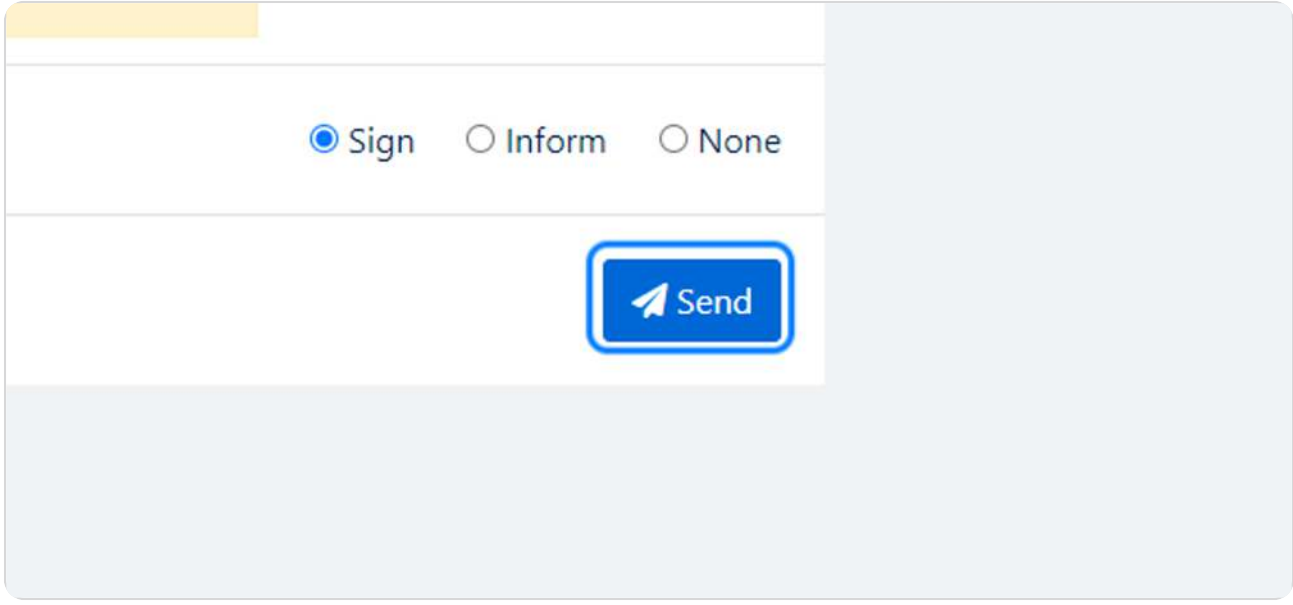

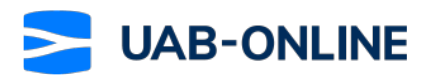

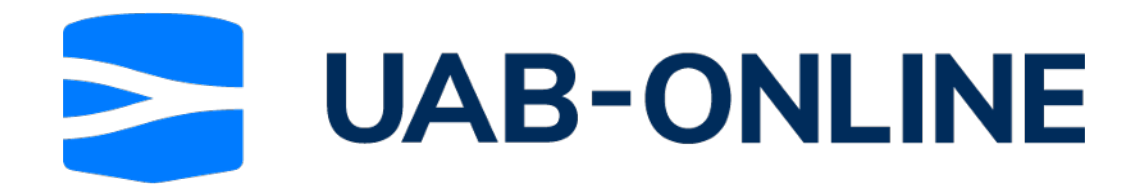